Siemens PLM<br>Software

Greater China Technical Tips & News Hot Line:800-810-1970

2013-9-6

#### **Siemens PLM Software 技術技巧及新聞**

歡迎流覽《Siemens PLM Software 技術技巧及新聞》,希望它能成為 Siemens PLM Software 技術支援團隊將 Siemens PLM Software 最新產品更新、技術技巧及新聞傳遞給用戶的一種途徑

### **Date: 2013/9/6**

### **NX Tips**

# 1. 為所有的用戶設置缺省的印表機

問題/症狀

如何設置一個印表機,讓所有的用戶都可以使用這個缺省的印表機?

解決方法

對於所有的使用者, 您可以通過在網路上的共用盤上定義一個印表機的配置目錄比如 P:\NX-plotters\, 用命令 File -> Utilities -> Printer Administration 在這個網路盤符中產生一個 配置的目錄;

在每個使用者的工作站上設置環境變數指向這個共用的目錄,比如:

## UGII\_SDI\_SERVER\_CFG\_DIR=P:\NX-plotters\

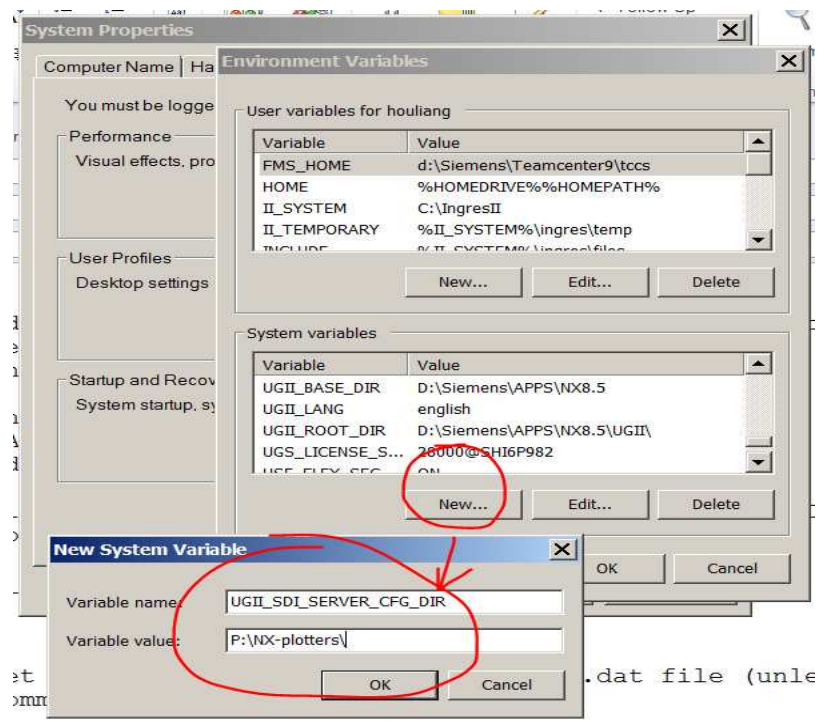

2013-9-6

這個變數必須在 ugii env.dat 檔中 設定,或者環境變數中設定.

### **Teamcenter Tips**

# 2. 高亮編輯結構管理結構

如果系統管理員設置首選項 PSE Display Pending Edits 為 true, 在保存對產品結構表格編 輯到資料庫之前,產品結構表格會高亮視覺化顯示。如果有必要,你可以通過選擇 Display markings for pending edits 來重寫該首選項的配置。高亮編輯只在結構管理器中可 用, 在其他的結構管理器中沒有該功能。

编輯顯示如下:

- 1. 增加:顯示為綠色斜體字
- 2. 移除:顯示為紅色中橫線
- 3. 屬性編輯:在原值的位置顯示中橫線

如果你處於對結構的待定編輯狀態,你可以執行下面的操作:

- 1. 點擊 Revert 來回滾對選中行的所以待定編輯。所有的編輯標識會從改行移除。
- 2. 點擊 Save 會提交所有待定的編輯到資料庫中。結構會重新顯示為沒有編輯標識。
- 3. 點擊 Revert All 會取消所有的待定編輯。結構會重新顯示為沒有編輯標識。

該首選項的預設值為 false,如果你想設置該值,請要求管理員設置為 true。

下圖是將值設置為 true 後的效果:

査找編號 10 Bom 行:將要被移除 查找編號 20 Bom 行: 數量將要從 0 修改為 2 查找編號 30 Bom 行:將要被增加

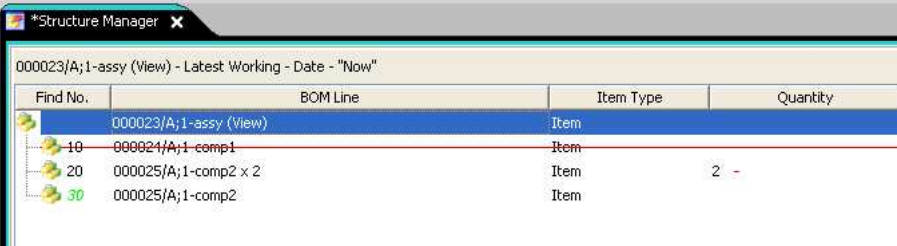

注意:

只有在你想要明確地跟蹤所做的編輯時才設置高亮,否則顯示會變得難以說明。

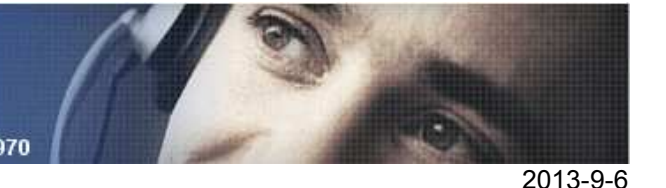

在設置該選項前關閉所有的結構管理器視窗來避免已經打開的視窗無法高亮顯示編輯(改 變該選項不會影響已打開的視窗)。

該特性與 BOM Markup 特性是不相容的,該項在 Marking up the product structure 中做了說 明,你不能同時使用這兩個特性。只有在你要直接編輯 BOM 而不是創建標識 (為了變 更)時才使用該特性。你不能轉換待定的 BOM 編輯為標識。

你不能使用 BOM 比較命今來比較具有待定編輯的結構。儘管如此,你可以手動的展開結 構來杳看待定編輯的效果。

同時在使用增量更改是不能高亮待定編輯。

你不能為顯示為紅色刪除線的行創建新的關聯 (比如 Connected To, Implemented By 或者 Embeds 關係)。

在你保存待定編輯時,所有與刪除行的關聯都會被刪除。如果你恢復待定編輯,所有的關 聯會保留。

## **Teamcenter Tips**

# *3.* ⛐ *Teamcenter* 淫㍀䩳 *Check-Mate Validation Override*

在使用 Check-Mate Validation 時,有些情況需要使用 Validation Override。在本地 NX 中,需要設定環境變數 UGII CHECKMATE OVERRIDE

Teamcenter 中的 Check-Mate Validation 需要兩個步驟來允許 Override。

第一步, 在 NX 中設置環境變數 variable UGII\_CHECKMATE\_OVERRIDE

第二步包括下面的子步驟:

1. 為了能夠使用 Teamcenter Override,選擇'Validation Administration'下面的'Override Approver'角色

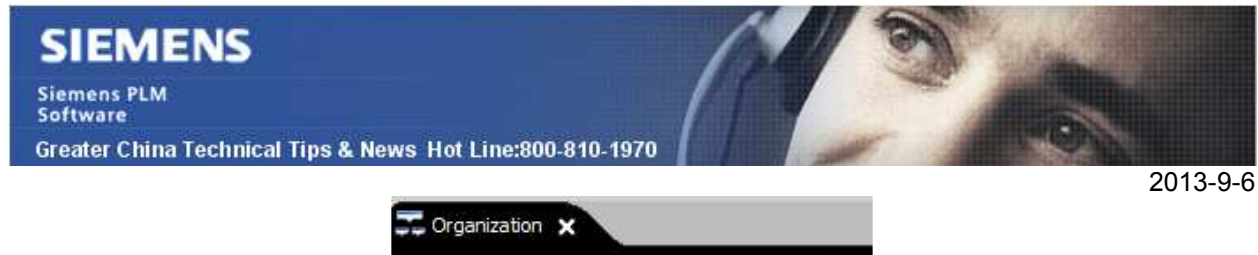

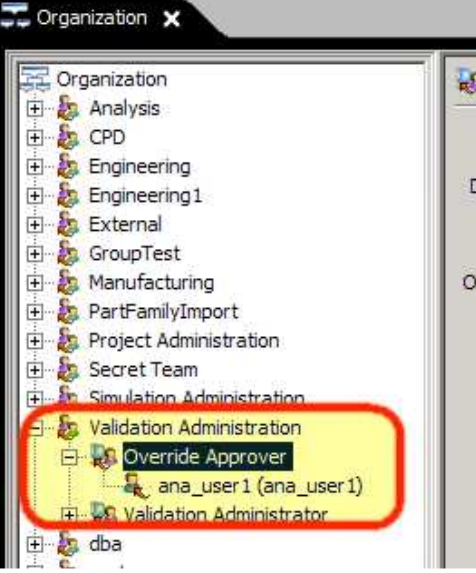

2. 在 Override Approver 角色下配置 Teamcenter 使用者

3. NX 中的'Review override request'對話方塊會在'Decision User'選項中顯示 Override approvers。注意:空白也是一個有效的選項。

4. 在 NX 'Review Override Request'對話方塊中不選擇任何特殊 override approver 意味著為 決策用戶選擇為空白,在 override approver 角色下的任何用戶都能夠批准請求。

5. 選擇一個特定的 Override Approver,特定的批准人必須批准該覆蓋請求。

現在在 Check-Mate 中,當一個 Check-Mete 或者 HD3D 需求驗證審核失敗都會被認為是可 接受的, Override Approver 可以為特定的檔改變失敗條件為通過條件

Greater China ME&S Service Team PRC Helpdesk (Mandarin): 800-810-1970 Taiwan Helpdesk (Mandarin): 00801-86-1970 HK Helpdesk (Cantonese): 852-2230-3322 Helpdesk Email: helpdesk\_cn.plm@siemens.com Global Technical Access Center: http://support.ugs.com Siemens PLM Software Web Site: http://www.plm.automation.siemens.com Siemens PLM Software (China) Web Site: http://www.plm.automation.siemens.com/zh\_cn/

此e-mail newsletter 僅提供給享有產品支援與維護的Siemens PLM 軟體使用者。當您發現問題或 希望棄訂, 請發送郵件至 helpdesk cn.plm@siemens.com聯繫, 如棄訂,請在標題列中注明"棄 訂"